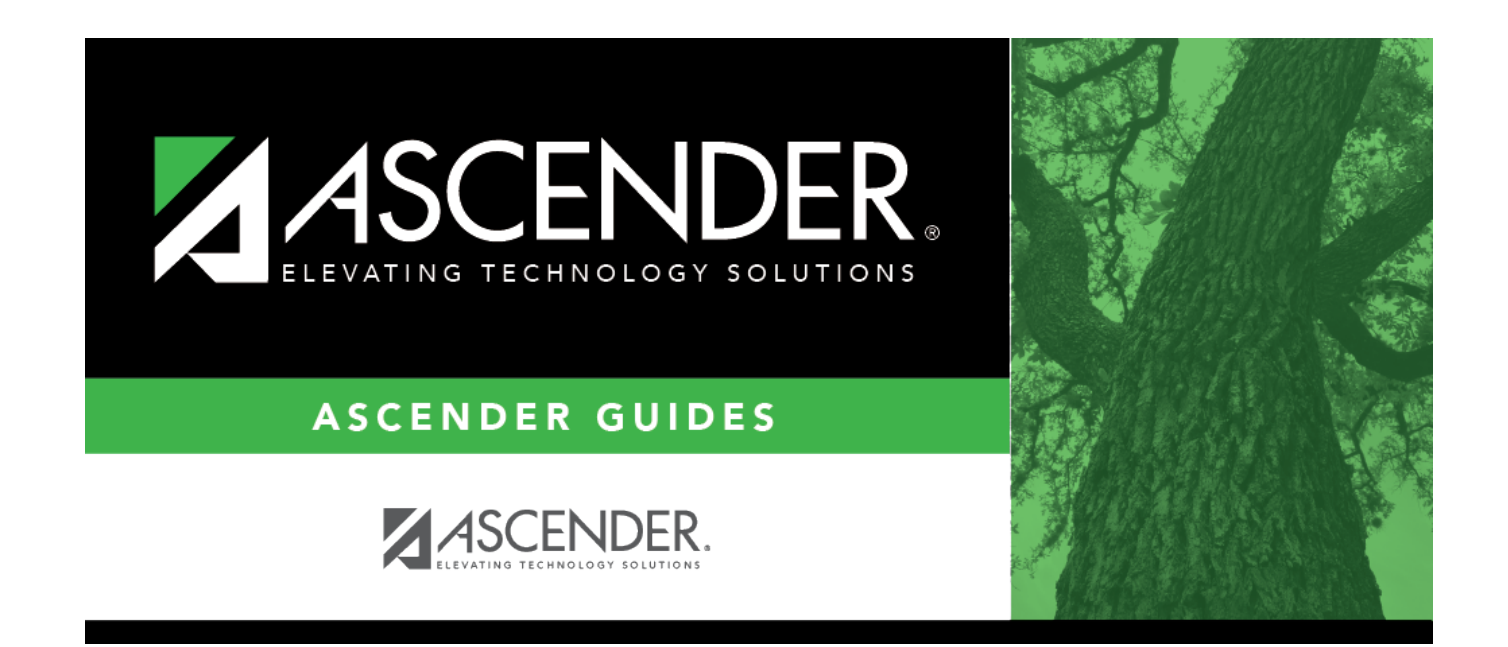

### **Set Next Year Campus**

### **Table of Contents**

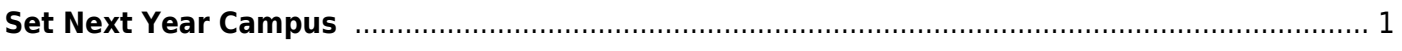

# <span id="page-4-0"></span>**Set Next Year Campus**

#### *Registration > Utilities > Set NY Campus*

This utility assigns next year campus IDs. For example, before you transfer a student to another campus, you can assign him a next year campus ID.

After assigning next year campus IDs, you should select **Match Next Year Campus** when running the [Scheduling Transfer utility](https://help.ascendertx.com/student/doku.php/registration/utilities/transfer/schedulingtransfer) to ensure that students with assigned next year campus IDs are transferred to the correct receiving campus.

The utility can also be used for the following:

- To clear next year campus IDs for students. This should be run for every next year campus ID already assigned in the district. You can run the [Create Demo](https://help.ascendertx.com/student/doku.php/registration/reports/createregistrationreport) report to verify that all next year campus IDs have been cleared. (Create the report with student name, grade level, and next year campus.)
- To assign next year campus IDs for middle school students taking credit level H courses who will be included in current year grade averaging. Grade averaging uses the grade averaging tables from the students' next year high school campus for calculations.
	- If a district's high school cumulative grade averaging policy does not include courses taken for high school credit at the middle school, the middle school does not need to use the utility.
	- o If the middle school sends students to different high schools, run the utility for each next year campus.

### **Update data:**

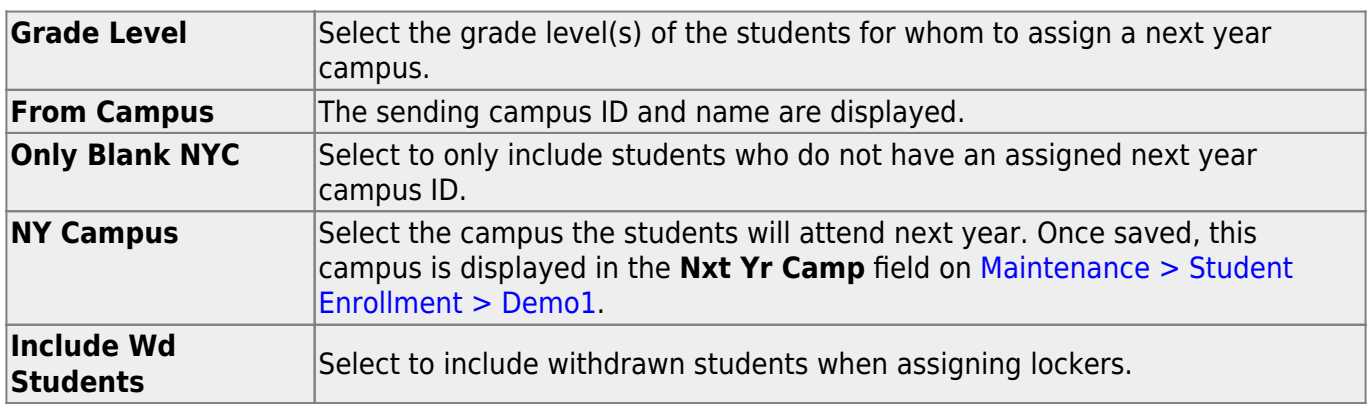

❏ Specify criteria:

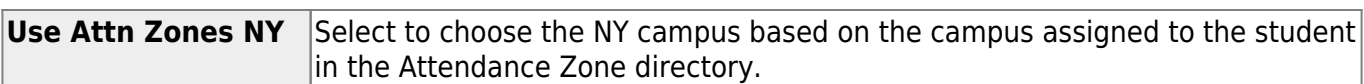

#### ❏ Click **Retrieve**.

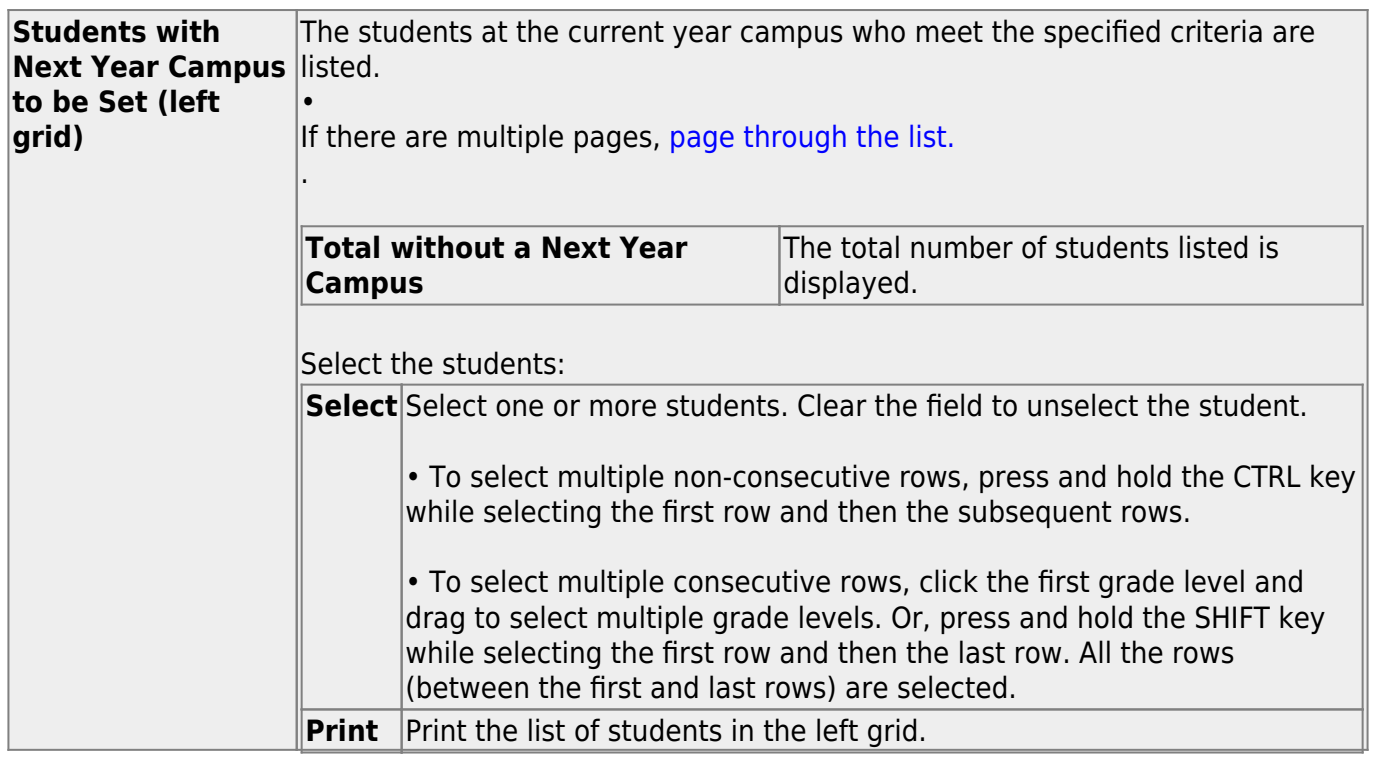

❏ Click ↠ to move all students from the left grid to the right grid (whether selected or not). The selected students are displayed on the right side of the page.

❏ Click → to move only the selected students from the left grid to the right grid.

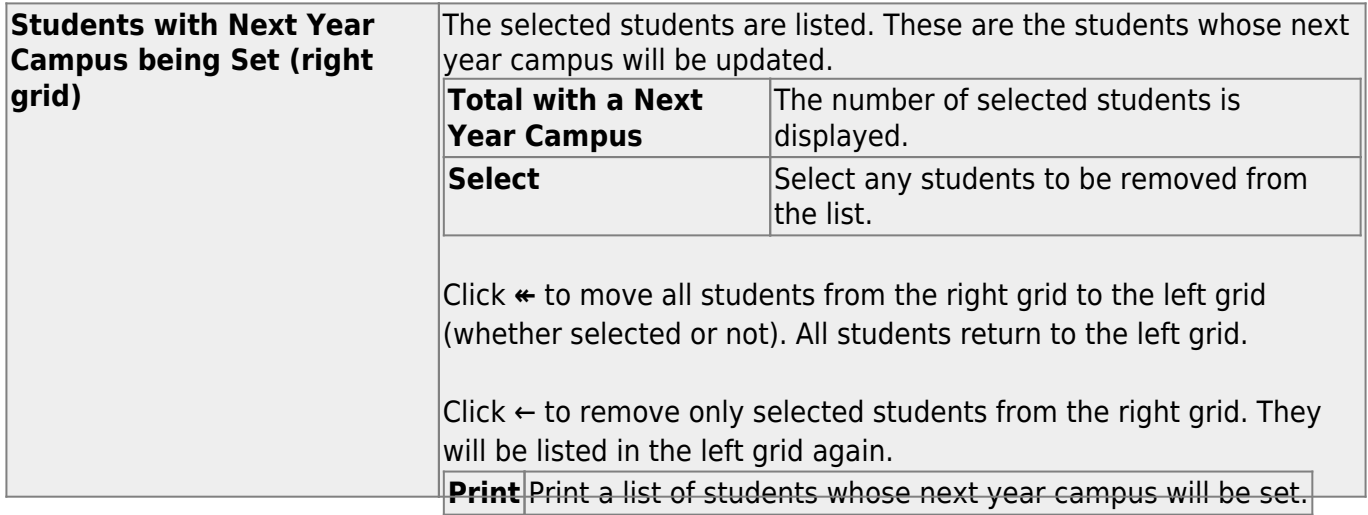

#### ❏ Click **Save**.

- You are prompted to confirm that you want to save the change. Click **Yes**.
- You are prompted to print a report of updated item. Click **Yes** to print the report. [Review,](#page--1-0) [save, and/or print the report.](#page--1-0)

#### **Review the report using the following buttons**:

Click First to go to the first page of the report.

Click  $\blacktriangleleft$  to go back one page.

Click  $\blacktriangleright$  to go forward one page.

Click  $\left[\text{Last}\right]$  to go to the last page of the report.

#### **The report can be viewed and saved in various file formats**.

Click  $\overline{z}$  to save and print the report in PDF format.

Click  $\blacksquare$  to save and print the report in CSV format. (This option is not available for all reports.) When a report is exported to the CSV format, the report headers may not be included.

Click to close the report window. Some reports may have a **Close Report**, **Exit**, or **Cancel** button instead.

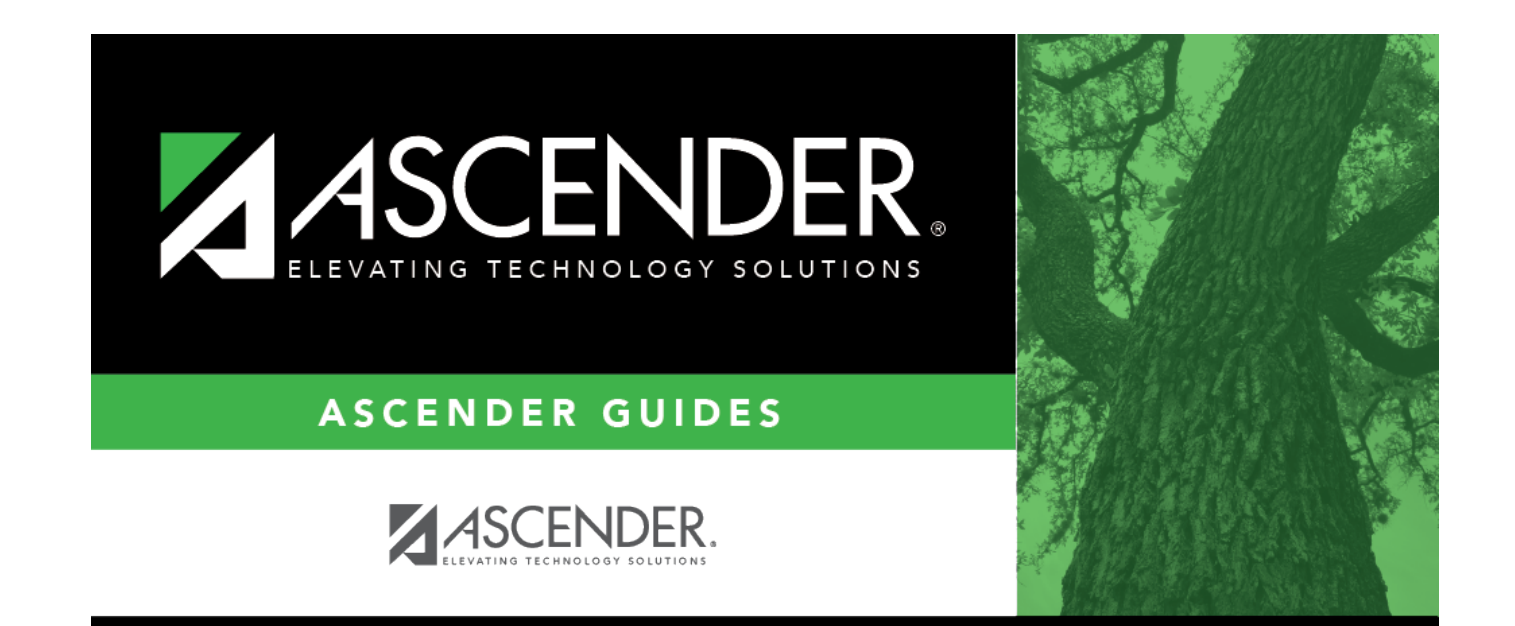

# **Back Cover**